# HISD Connect Returning Student Verification Process

Federal and State Compliance

Marina Tejada Sr Student Information Representative

Date: October 1, 2021

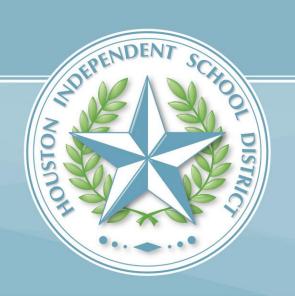

### Agenda

- 1. View of Parent Steps
- 2. Step by step instructions for Campus Clerk

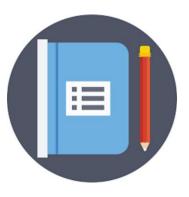

Returning Student Verification forms will be completed via HISD Connect Parent Portal Account.

- 1. Parent will sign in to HISD Connect Parent Portal Account by entering the HISD Web Page.
  - www.houstonisd.org
- 2. Parent will then follow this path from the homepage:

Home > Students & Parents > HISD Connect (Parent Portal) > Log In to HISD Connect

Parent will click on,
Log In to
HISD
Connect.

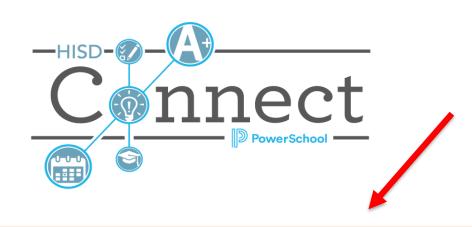

LOG IN TO HISD CONNECT

Returning Parents will enter account after logging in.

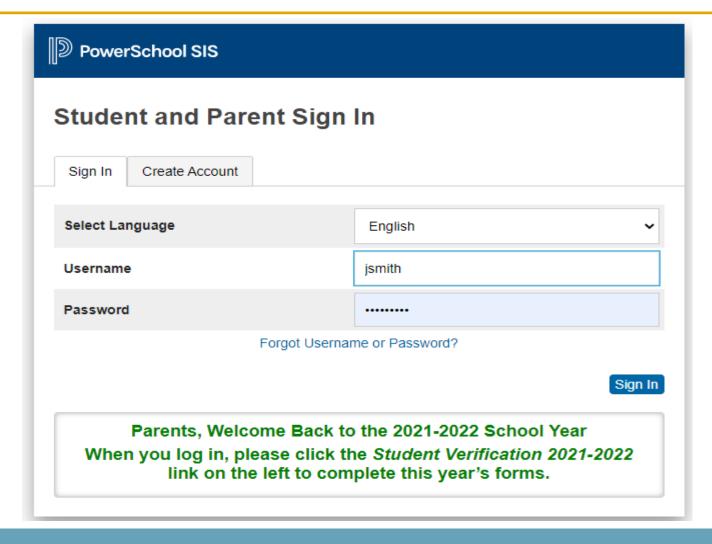

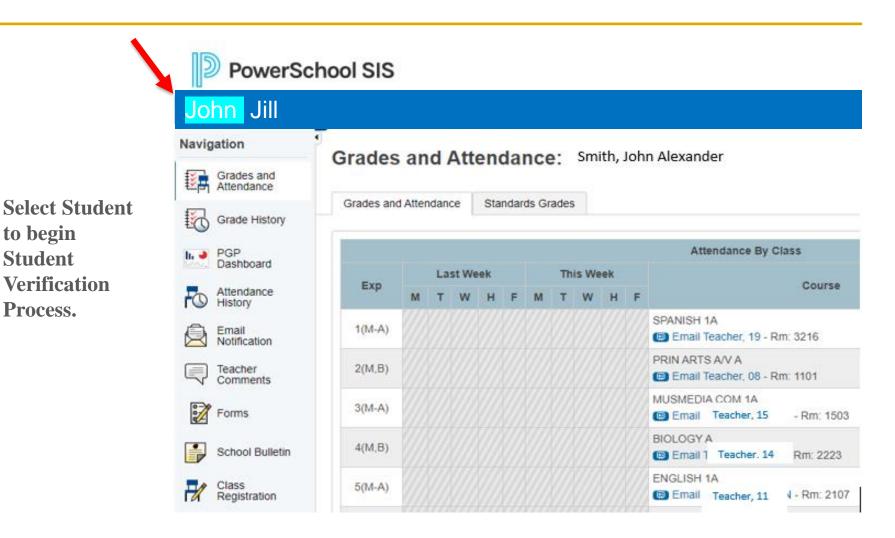

After selecting student, parent will scroll down and click on Student Verification 2021-2022.

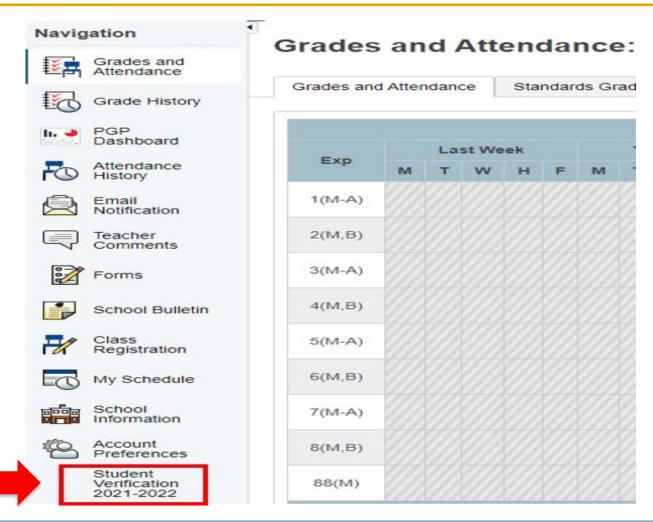

#### Date of Birth Authentication

Date of Birth for selected student must be entered by parent to authenticate.

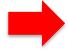

| In order to better protect your privacy, we ask that you p              | provide some additional information. |
|-------------------------------------------------------------------------|--------------------------------------|
| Date of Birth for John  The date of birth must be in MM/DD/YYYV format. |                                      |
| 05/30/2016                                                              |                                      |
| Continue                                                                |                                      |

Verification
Log In is now
authenticated
and
verification
will begin by
clicking next.

#### Introduction

#### Online Training Student Verification

Welcome to Houston Independent School District's Training Student Verification. Please follow these steps to continue.

- Select "Next" on this page, and enter the information requested by the online forms.
   Note: Required fields are marked as "Required", and Houston Independent School District will receive the data exactly as it is entered. Please be careful of spelling, capitalization, and punctuation.
- 2. On the "Summary" page, check your data before proceeding.
- 3. Select "Submit"!

On the submission confirmation page you will have the opportunity to print out a copy of your registration to keep for your records. Note: Once the form is electronically submitted, you will receive an e-mail confirmation.

#### Training Student Verification for Additional Students

A Training Student Verification form must be submitted for each student in your family. Once you have successfully submitted one Training Student Verification, you will have the opportunity to begin another from the "Submission Confirmation" page.

1

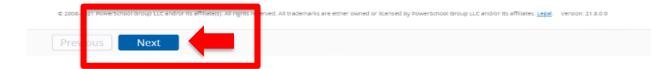

Parent will then select if student is returning or not returning for the current school year.

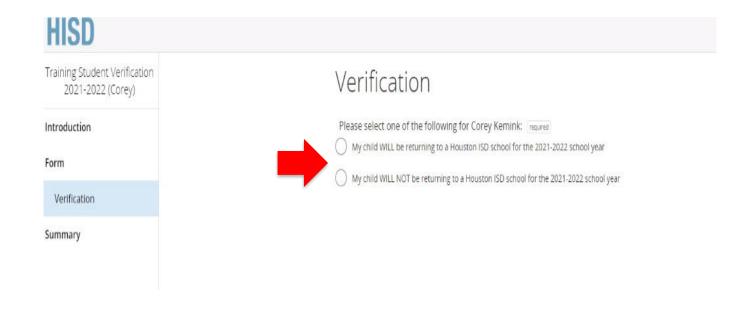

If students are not returning to our district, parent will answer a few questions that campus clerk will be able to review.

#### Verification

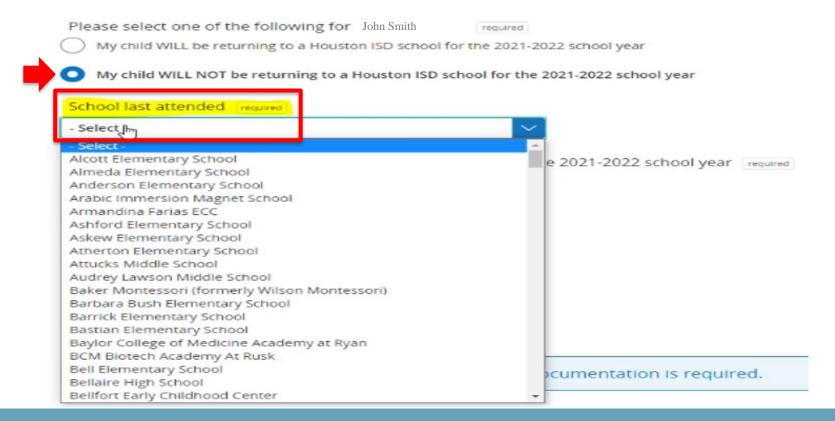

#### After last school attended is selected, parent will then indicate reason for not returning.

| Re | ason the student will not be returning to Houston ISD for the 2021-2022 school year required.  Enrolled in another school district or charter in Texas |
|----|----------------------------------------------------------------------------------------------------|
| 0  | Enrolled in a private school in Texas                                                                                                    |
| 0  | Enrolled in a public, charter, or private school outside Texas                                                                                         |
| 0  | Student is returning to the family's home country                                                                                                    |
| 0  | Home School                                                                                                    |
| 0  | Other reason                                                                                                    |
|    | Compare parents will contact you if additional degree entation is required                                                                             |
|    | Other reason  Campus personnel will contact you if additional documentation is required.                                                               |

\*\*Campus personnel can use this as an additional tool to begin looking for leavers.

If students are returning to Houston ISD, parents will begin verifying current information.

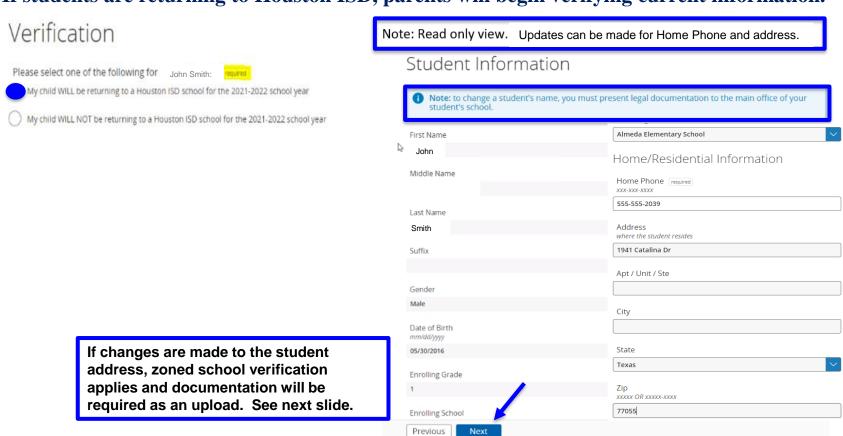

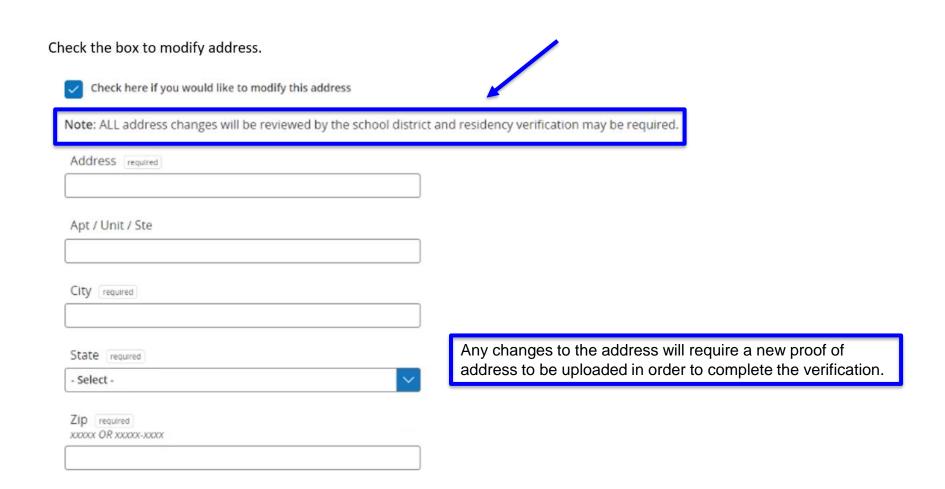

Once changes are made to the address, parent will select Find Zoned School button to verify address. If campus of enrollment is no longer the zoned school, verification of Accepted-Yes application must be made at the school level to notify the parent if application must be submitted.

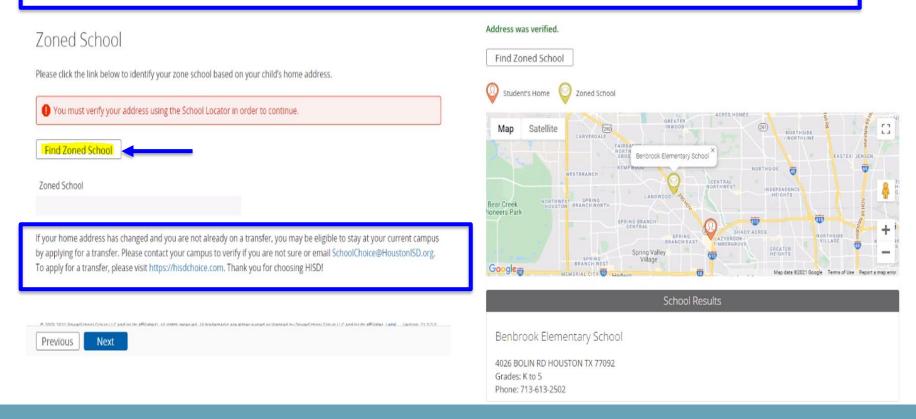

#### Contact Information

Please enter in your student's contact in the order you would like them contacted in case of an emergency.

#### Contact 1 Contact information is verified and contacts may be removed. If contact currently has access to portal, parent will be notified before removal is Remove Contact completed. ID Up to 5 Contacts can be added and the existing contacts are prepopulated from 225897 SIS. Title Contact Priority order will then be confirmed. Select -First Name required Contact Priority John Middle Name To adjust the priority in which contacts will be called, please select the appropriate order number next to the name. John Smith required Last Name required Smith Jenny Smith required Suffix - Select -Condor ---

Previous

Next

- Although sibling information is provided, match is not made on SIS for sibling's record.
- Student's Dental and Physician information is updated on the SIS when updated on verification.

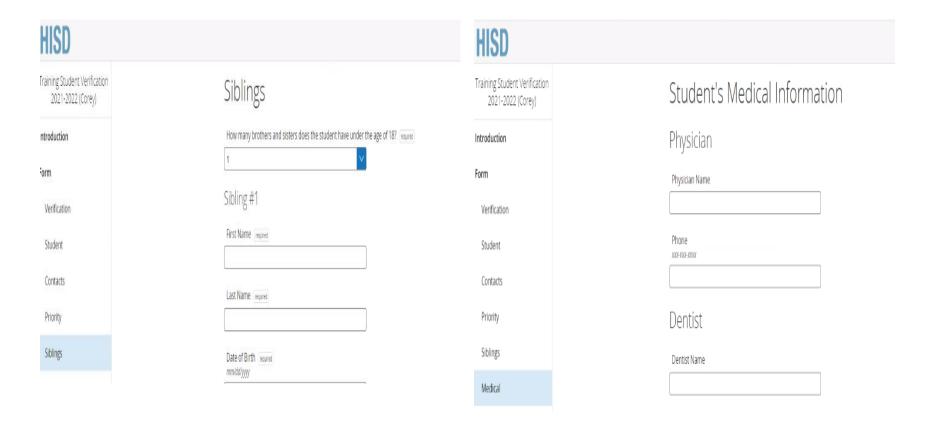

- If change was made to address, parent will be asked to upload proof of residence approval signature is submitted.
- Once complete, electronic signature is submitted to check for errors.

### Document Uploads

Proof of Residence of Parent or Legal Guardian

- Valid lease agreement
- Mortgage statement
- Electric bill
- Natural gas bill
- City of Houston water bill

Upload proof of residency: required

Upload...

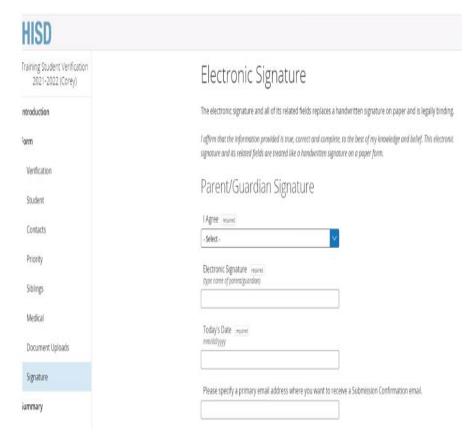

Summary indicates if errors are found and parent must correct to complete and submit to campus. Next steps will be provided once complete.

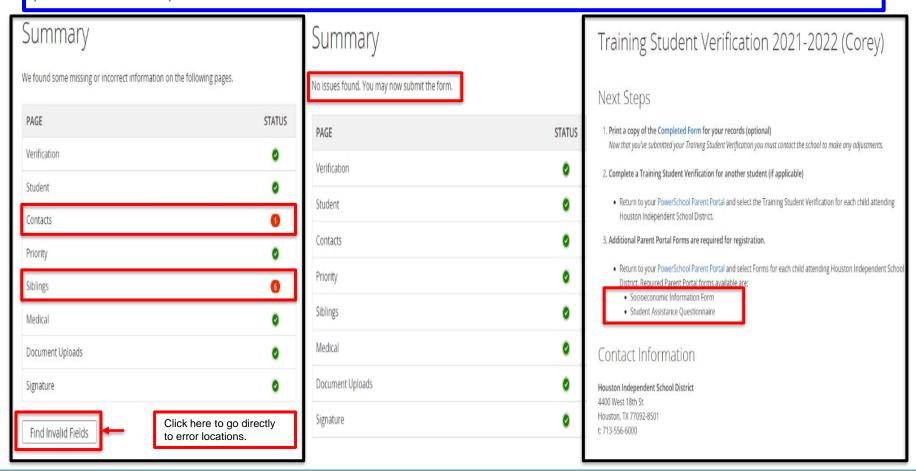